2007/10/23

株式会社 シーマイル

らくらく伝票を Windows Vista へインストールする場合は一時的にユーザアカウント制御 (UAC)を無効にする必要があります。

以下の手順に従ってインストールを行う前に UAC を無効にしてください。インストール終 了後に UAC を有効にしてらくらく伝票をご利用ください。

① コントロール・パネルを開きます

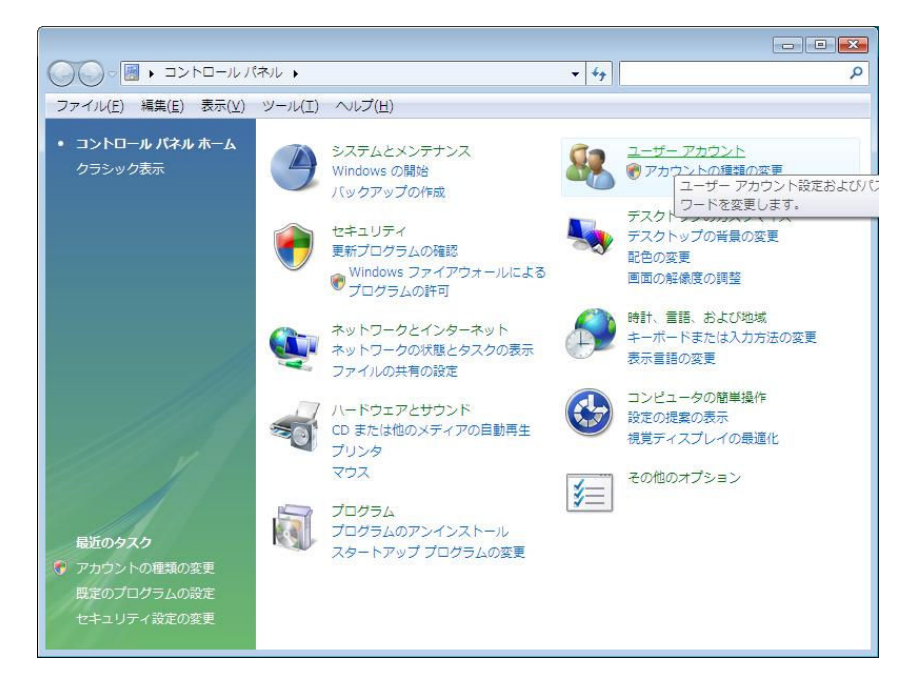

## ② ユーザアカウントをクリックします

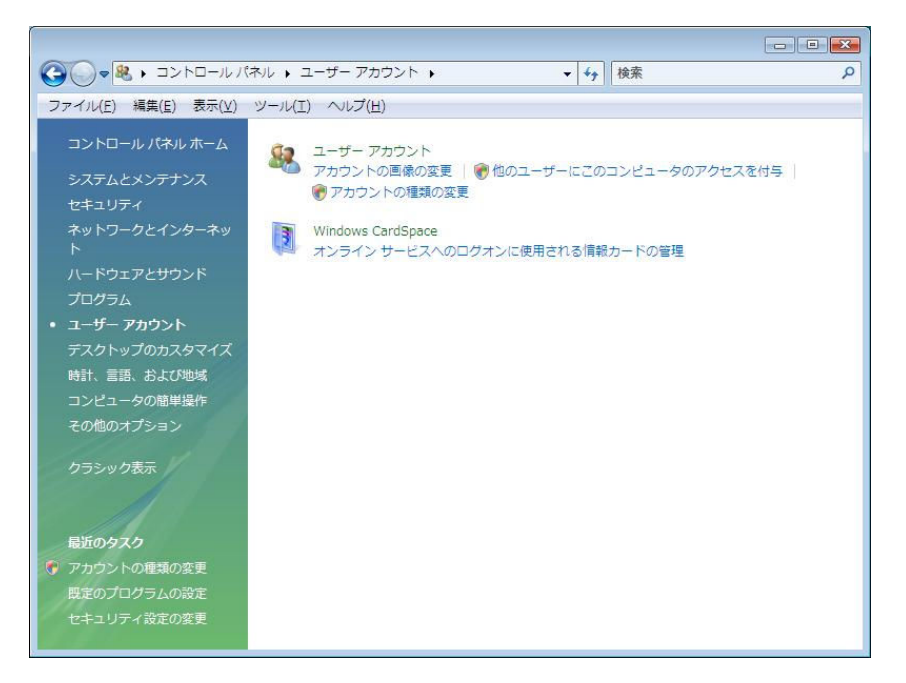

③ アカウントの種類の変更をクリックします

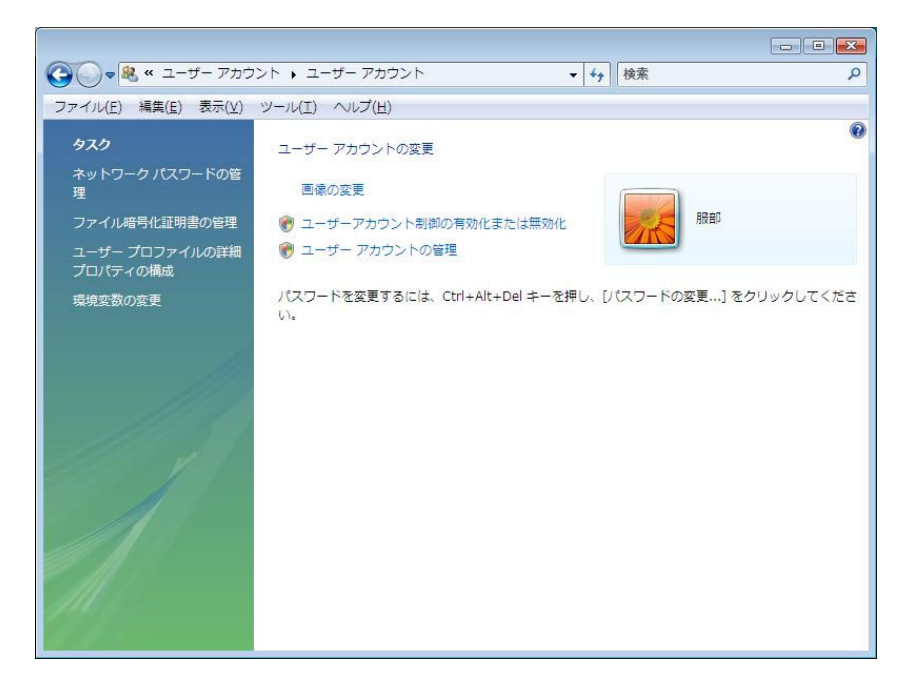

④ ユーザアカウント制御の有効化または無効化をクリックします

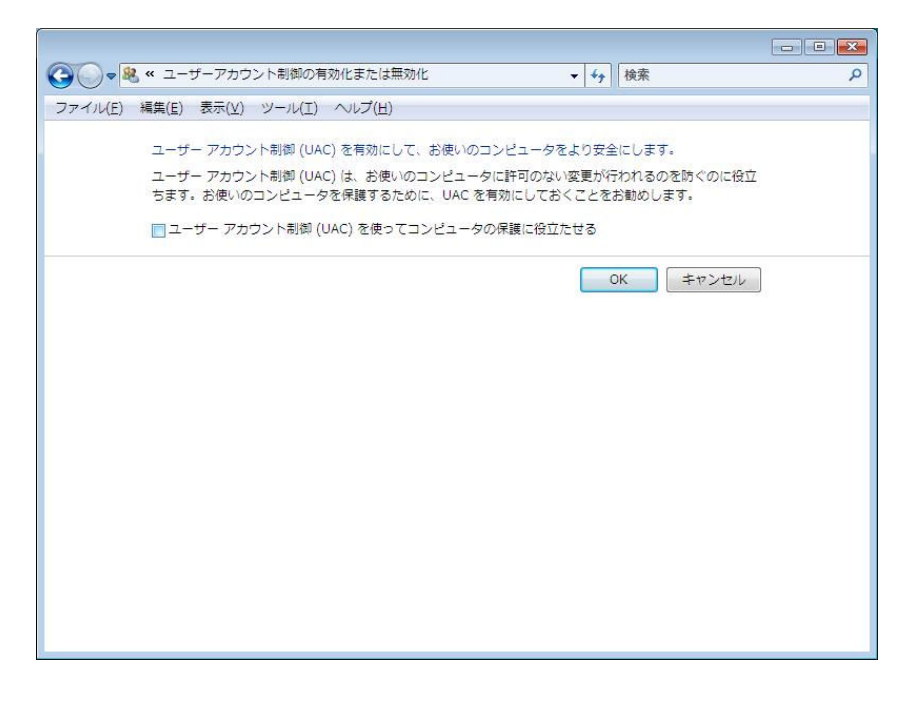

- ⑤ ユーザアカウント制御(UAC)を使ってコンピュータの保護に役立たせる のチェッ クボックスからチェックを外し、OK をクリックします。PC を再起動し、MSDE、ら くらく伝票をインストールします。
- ⑥ MSDE、らくらく伝票をインストールご①~⑤を実行し UAC を有効にしてください